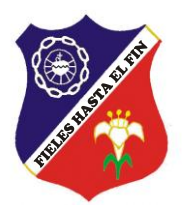

# COLEGIO ESCLAVAS DEL SAGRADO CORAZÓN DE JESÚS

# **PROCESO DE MATRÍCULA** 2020

**GUÍA PARA MATRÍCULA VÍA INTERNET** 

#### **Señor padre de familia:**

Como en años anteriores, el proceso de Matrícula se realizará vía Internet, utilizando EDUSOFTNET. Para ello deberá estar al día en sus pagos 2019 y haber cancelado la Matrícula 2020 (Interbank).

#### **¿Qué equipo necesita?**

- Un computador que tenga acceso a Internet, con Google Chrome.
- Una impresora.

#### **Secuencia del proceso**

- 1. Pago de derecho de Matrícula en Interbank.
- 2. Ingresar a **Edusoftnet** con el código de usuario y contraseña proporcionados por el Colegio.
- 3. Ir a la opción PROCESOS MATRÍCULAS EN LÍNEA y actualizar la Ficha de datos personales (datos del estudiante, autorizaciones, información médica del estudiante, datos del padre, datos de la madre, correos familiares).
- 4. Imprimir la Ficha personal y la Declaración de los padres de familia.
- 5. Llevar y entregar en el Colegio la Declaración de los Padres de Familia y la Ficha Personal, firmadas, según el cronograma establecido por el Colegio.

# **INSTRUCCIONES**:

- 1º Ingrese a nuestro portal: [www.esclavasaqp.edu.pe](http://www.esclavasaqp.edu.pe/)
- 2º En la portada o página principal haga **click** sobre el enlace que dice "Edusoftnet". El sistema le pide ingresar su Usuario y Contraseña para Edusoftnet.
- 3º Haga **clic** sobre "**INICIAR**".
- 4º Si el Usuario y Contraseña ingresados son correctos, el sistema abrirá una nueva ventana, donde debe seleccionar del Menú **PROCESOS: MATRÍCULAS EN LÍNEA,** ingresar al PASO 2: Actualizar datos, la misma que debe completar con los datos correspondientes.

La Ficha tiene la siguiente estructura:

- **Datos personales del estudiante.**
- **Autorizaciones**
- **Información médica del estudiante.**
- **Datos del padre.**
- **Datos de la madre.**
- **Datos del apoderado (solamente estará disponible si el apoderado es una tercera persona, diferente al padre o la madre)**
- **Correos familiares.**

5º En el PASO 2 se debe Actualizar los Datos Personales. (Datos del estudiante, autorizaciones, información médica del estudiante, datos del padre, datos de la madre, correos familiares). Para ello debe presionar "**Guardar"** en cada una de las fichas. Si hubiese **algún error** en los datos, el sistema le mostrará, con **MARCAS ROJAS,** los "campos" que debe corregir

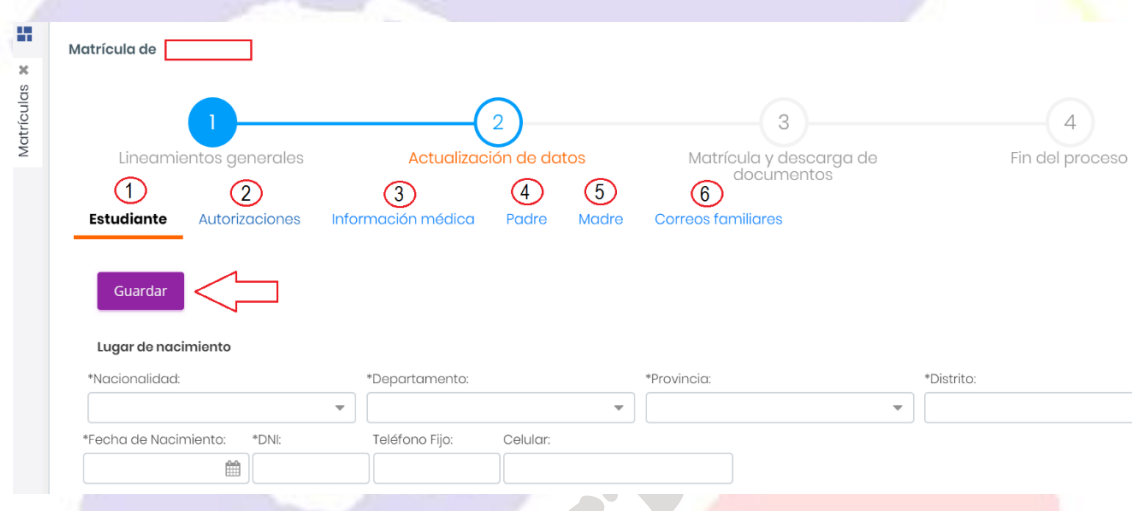

6º Finalizar el ingreso de datos en la ficha correos familiares, donde es obligatorio ingresar el correo del apoderado, luego dar un clic en "Siguiente paso" para pasar al PASO 3 Matricula y descarga de documentos.

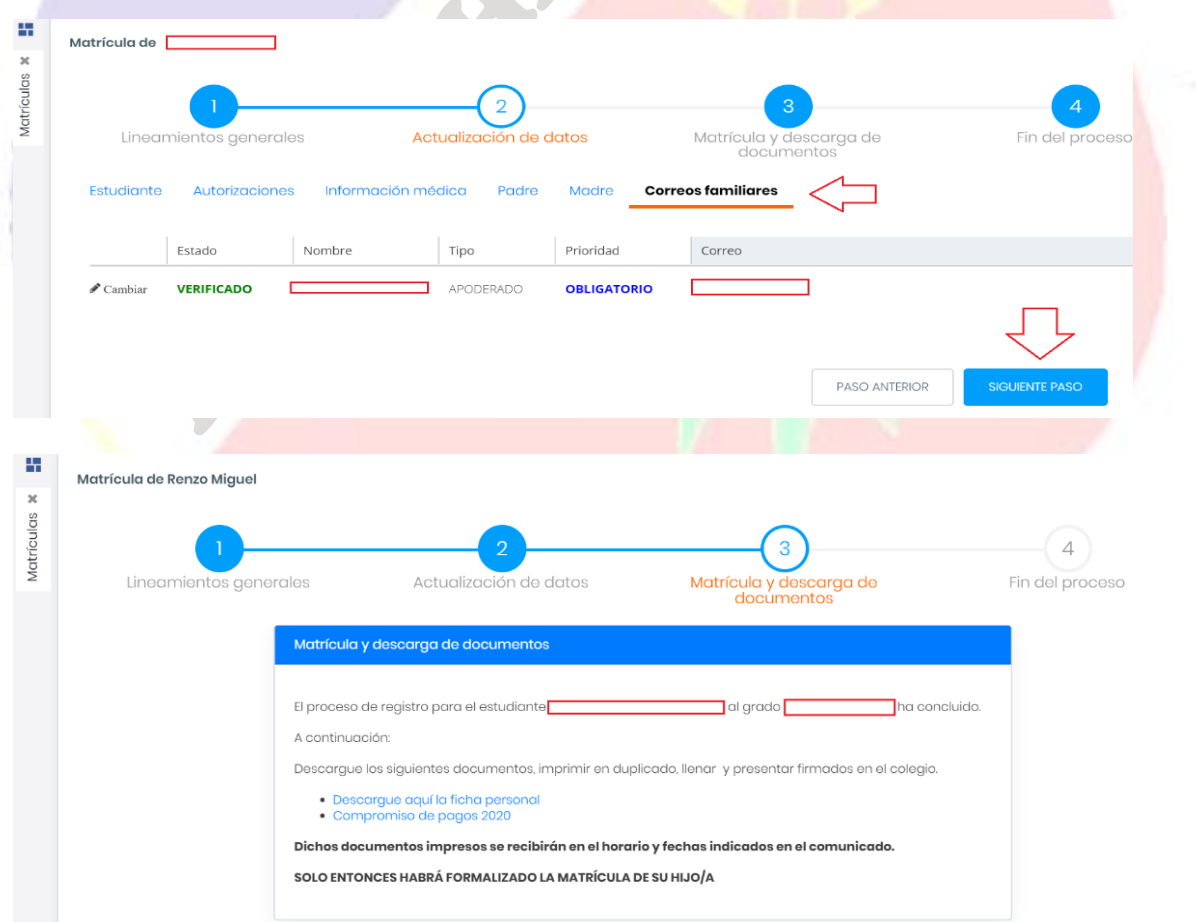

- 7º Es posible que exista **bloqueo de matrícula** por algún motivo. En este caso, debe solucionarlo en el Colegio, para poder matricular.
- 8<sup>o</sup> En el PASO 3 encontrará la FICHA PERSONAL y la DECLARACIÓN DE LOS PADRES DE FAMILIA – 2020, las cuales se deben revisar, imprimir, firmar y entregar en Secretaría del Colegio en las fechas señaladas en el cronograma.
- 9º En el (PASO 4) se confirmará si el proceso de matrícula concluyó con éxito.

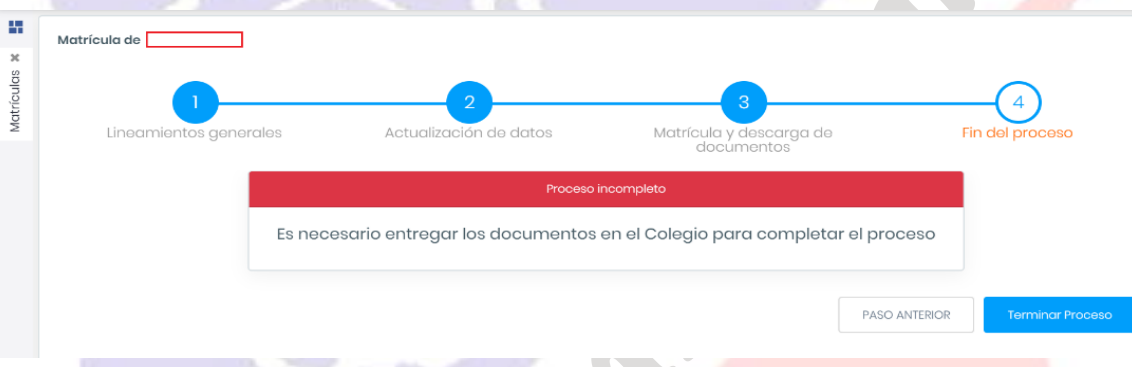

# **IMPORTANTE**

- Debe repetir **TODO** el proceso **por cada hijo** que tenga en nuestra Institución.
- Al terminar todo el proceso, salga de la sesión presionando "**CERRAR SESIÓN",** para evitar cualquier modificación de sus datos.

# **RECOMENDACIONES**

- Si no tiene en casa u oficina los equipos señalados, procure utilizar una cabina de internet que tenga un **acceso rápido y eficiente**.
- **No dé** a persona alguna su **USUARIO** y/o su **CONTRASEÑA.**
- Los datos deben ser **fidedignos** (como en toda Declaración Jurada) y consignados con el mayor cuidado posible, ya que de ello depende que la NÓMINA DE MATRÍCULA del Ministerio de Educación pueda ser correctamente elaborada.
- Si alguno de los **NOMBRES** y/o **APELLIDOS** --sea del apoderado o del alumno-- no figurase correctamente, debe **INFORMARLO INMEDIATAMENTE** a Secretaría del Colegio, ya que estos datos **no se pueden modificar** desde la aplicación de Edusoftnet, por razones de seguridad.
- La matrícula solo se completa en el momento de entregar los documentos (Ficha personal y Declaración de los padres de familia) en el Colegio.
- Recuerde que, de no realizar el proceso de Matrícula en los plazos señalados, el Colegio dispondrá de las vacantes.
- Cualquier inconveniente con la aplicación EduSoftNet escriba un correo a: [contacto@edusoftnet.com](mailto:contacto@edusoftnet.com) enviando su usuario, contraseña y detalle del problema.